[Wireless](https://zhiliao.h3c.com/questions/catesDis/1534) **[周天](https://zhiliao.h3c.com/User/other/51654)** 2020-03-18 Published

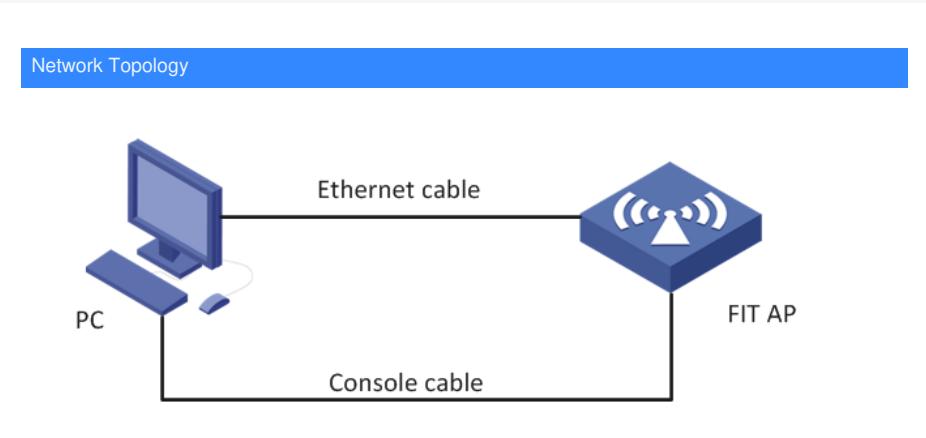

This case applies to APs of the WA5300 and WA5600 series.

## Configuration Steps

Operational risk reminder: AP FIT mode switch to FAT mode is risky, improper operation or accidental power failure will cause equipment

failure, and operation needs to be cautious. The command line upgrade requires a TFTP server on th e PC (3CDaemon is recommended for users to set up a TFTP server)

Download the software version into the device flash, load the host software version, and the file name entered during loading must be

consistent. It is recommended to copy and paste, and then avoid power off and reboot during the upg rade process.

1) First download the fat version of WA5300 from the official website, download the compressed pa ckage WA5300-CMW710-R2417P01- FAT.zip, decompressing it to generate an ipe file. After downlo ading it to the computer, you need to modify the file name to

wa5300-fat.ipe. Please note that the file name is modified correctly and put it on your computer de sktop.

2) The computer is connected to a network port of the AP through a network cable. The address of t he computer"s network card is set to: 192.168.0.1/255.255.255.0. Open the TFTP server as shown in the figure below, put the ipe software version on the computer desktop,

point the TFTP server directory to the computer desktop, and click OK.

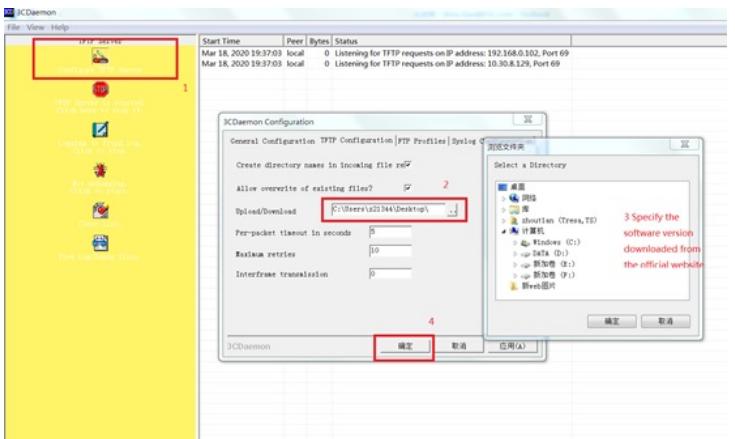

3) Reboot the AP, when "Press Ctrl + B to access EXTENDED-BOOTWARE MENU ..." appears, pr ess to enter the BootWare

main menu:

======================================= |<1> Boot System | |<2> Enter Serial SubMenu | |<3> Enter Ethernet SubMenu | |<4> File Control | |<5> Restore to Factory Default Configuration | |<6> Skip Current System Configuration | |<7> BootWare Operation Menu |

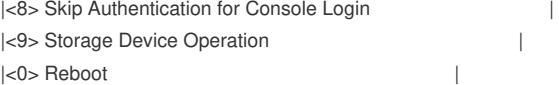

===================================================================

Ctrl+Z: Access EXTENDED ASSISTANT MENU Ctrl+F: Format File System

Ctrl+C: Display Copyright

Ctrl+Y: Change AP Mode

Enter your choice(0-9): **Ctrl+F** // Press Ctrl+F to Format flash

Warning:All files on flash will be lost! Are you sure to format? [Y/N]**Y** //input Y ...........................................................................................................................

Format success.

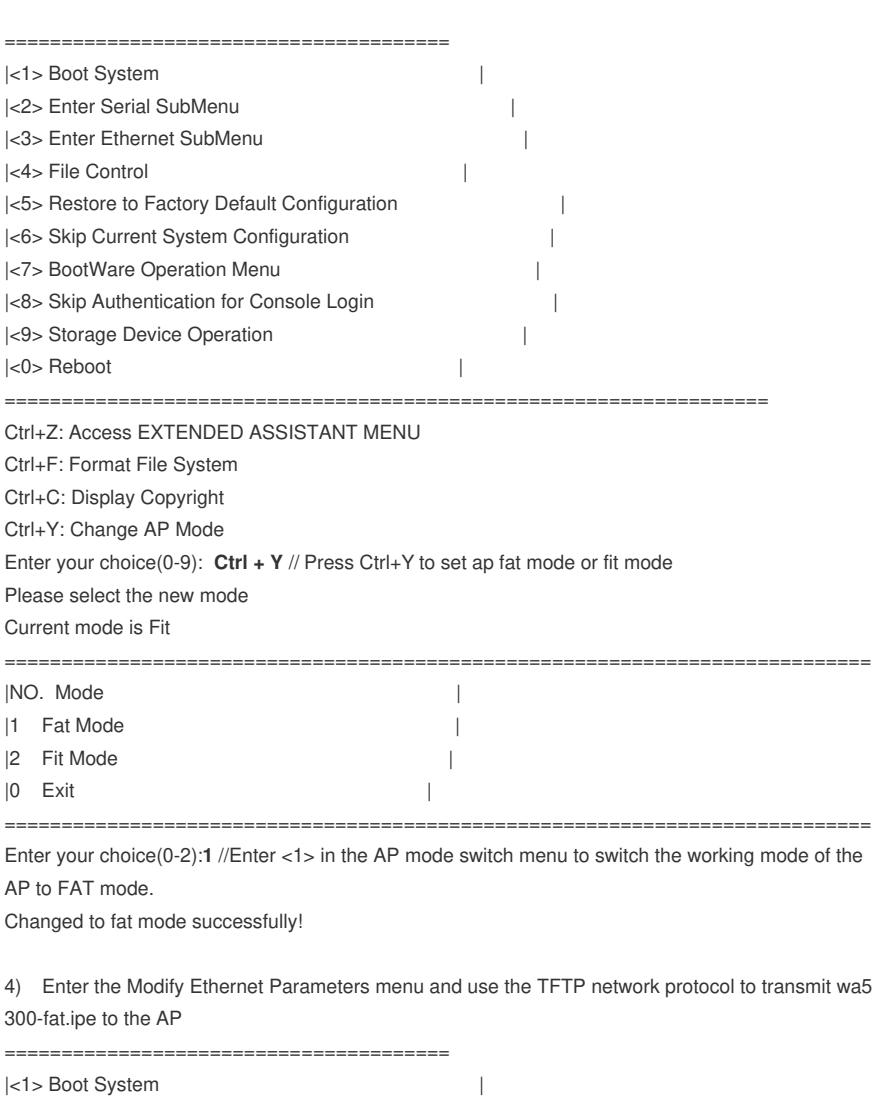

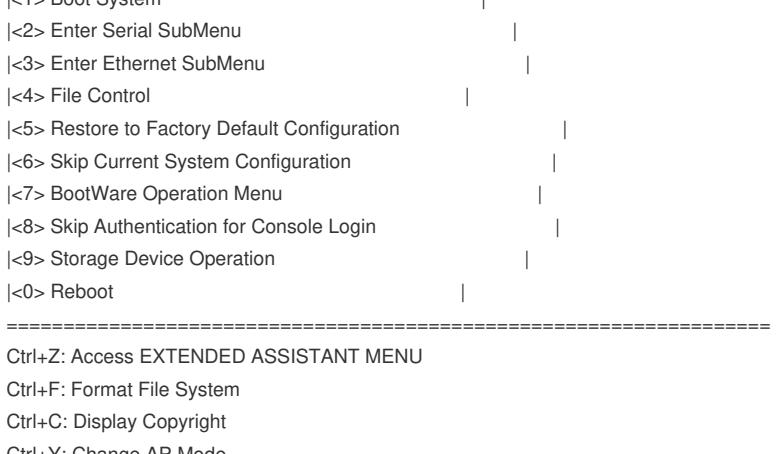

Ctrl+Y: Change AP Mode

Enter your choice(0-9): **3**

====================================================

|<1> Download Image Program To SDRAM And Run | |<2> Update Main Image File | |<3> Update Backup Image File | |<4> Download Files(\*.\*) | |<5> Modify Ethernet Parameter | |<0> Exit To Main Menu |  $\|$ ============================================================================ Enter your choice(0-5):**5** ================================ |Note: "." = Clear field. "-" = Go to previous field.  $Ctrl + D = Quit.$ =============================================================== Protocol (FTP or TFTP) : ftp **TFTP** // Ignore the output, enter TFTP directly, and then press Enter Load File Name : **wa5300-fat.ipe** // Ignore the output, enter wa5300-fat.ipe directly, and then press Enter Target File Name : **wa5300-fat.ipe** // Ignore the output, enter wa5300-fat.ipe directly, and then press Enter Server IP Address :**192.168.0.1** // Ignore the output, directly enter the IP of the computer host, such as 192.168.0.1, and then press E nter Local IP Address :**192.168.0.50** // Ignore the output, directly enter the same network segment as the host computer"s ip, such as 192. 168.0.50, and then press Enter Gateway IP Address :0.0.0.0 // Ignore the output and press Enter Note that the computer must be manually configured with an IP address on the same network segme nt as the AP to ensure that the computer and the AP are reachable. ======================================= |Note:the operating device is flash |<1> Download Application Program To SDRAM And |<2> Update Main Application File |<3> Update Backup Application File |<4> Update Secure Application File |<5> Modify Ethernet Parameter |<0> Exit To Main Menu | ============================================================= Enter your choice(0-5): **2** // At this point you can see the scroll of data upload on the TFTP server Loading.................................................................................................................Done. 38265856 bytes downloaded! Image file wa5300-fat-boot.bin is self-decompressing... Saving file flash:/wa5300-fat-boot.bin .................Done. Image file wa5300-fat-system.bin is self-decompressing... Saving file flash:/wa5300-fat-system.bin ..............................................................................................Done. Select <0> to return to the main BootWare menu: Enter your choice (0-5): **0** 5) Return to the main menu and reboot the device ======================================= |<1> Boot System | |<2> Enter Serial SubMenu | |<3> Enter Ethernet SubMenu | |<4> File Control | |<5> Restore to Factory Default Configuration | |<6> Skip Current System Configuration |

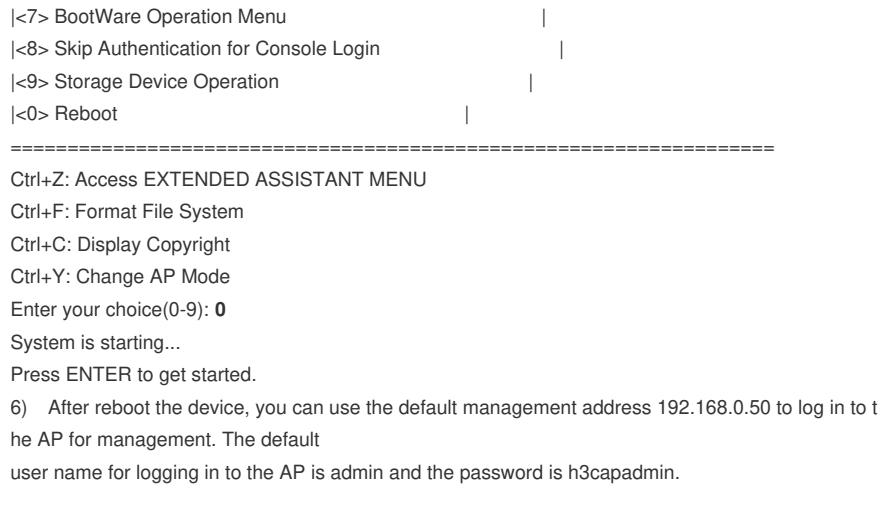

## Key Configuration

Ctrl + F to format flash, then Ctrl + Y to select fat mode, and finally load the fat version.